**TEACHER NOTES** 

### **Putt-Putt with Python!**

In this lesson, you will create a golf game using the Python Editor. Your game code will randomly generate a location for the golf ball and the hole. To take a shot, the user will enter a linear equation in point-slope form that models the path for the shot. The program will plot the golf ball, hole and shot.

### **Objectives:**

### **Programming Objectives:**

- Use the input function and a variable to collect and store data from a user
- Use the randint() function to generate random integers.
- Use the plot library to plot points
- Use the plot library to plot a line segment

#### Math Objectives:

Use the point slope form of a line to plot a line segment

### Math Course Connections: This activity is recommended for Pre-Algebra or Algebra 1.

In this project, you will create a golf game. The golf game gives the user two random points, one for the golf ball and one for the golf hole. The user will enter a value for the slope. The program will plot the equation of the line through the golf ball x1,y1 using the slope.

#### Incorrect Shot

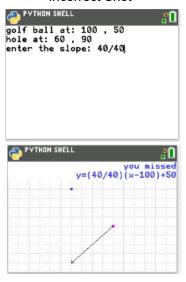

#### Correct Shot

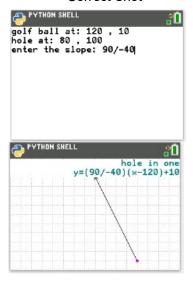

- 1. To create the golfing game, you will need to plot two points, the golf ball and the hole. First, brainstorm the information you will need to plot the ball and hole.
  - 1.)
  - 2.)
  - 3.)
  - 4.)
  - 5.)

# Putt-Putt with Python TEACHER NOTES

| 2. Il possible, compare your list to a classifiate s lis | 2. | If possible, | compare your list to a classmate's I | ist. |
|----------------------------------------------------------|----|--------------|--------------------------------------|------|
|----------------------------------------------------------|----|--------------|--------------------------------------|------|

What do you have in common?

Are there items you forgot?

3. The first step will be to create a python document.

Open up the python editor: [prgm]

[2] Python APP

[zoom] New

Create a new python project named "GOLF". Select "Random Simulation" from the types menu.

[graph] Ok

Verify your editor has the same lines of code as the picture to the right.

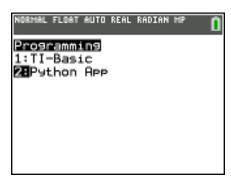

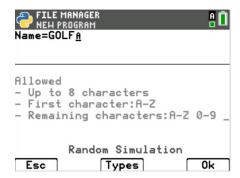

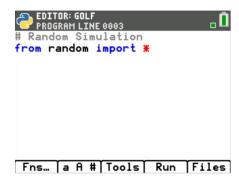

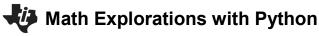

**TI-84 PLUS CE PYTHON TECHNOLOGY** 

4. The random library contains the randint function for generating random integer golf ball locations.

You will need one more library, the plot library.

This library contains the plotting functions.

Place your cursor on the line below the from random import \*

Fns → Modul → ti\_plotlib → import ti\_plotlib as plt

## Fns… | a A # Tools | Run | Files

**Putt-Putt with Python** 

FROGRAM LINE 0004
Random Simulation

from random import \*
import ti\_plotlib as plt

**TEACHER NOTES** 

5. You need an x value and a y value to plot a golf ball location.

The plot window will have a domain of [0,160] and a range of [0,120]. To keep the point on the page, generate random x1 and y1 values within the domain and range.

The screen on the right generates x1 values between [10 and 150] and y1 values between [10,110].

\*\*randint can be found under the menu.

Fns  $\rightarrow$  Modul  $\rightarrow$  Random  $\rightarrow$  randint

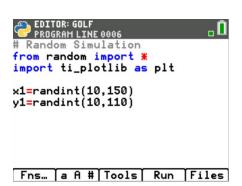

6. Add a print line to print the golf ball location to the screen.

```
Fns \rightarrow \ I/O \rightarrow \ print
```

print( "golf ball at: ", x1, ",", y1)

Notice the string "golf ball at: " and "," are in green.

All string values are displayed in green.

Execute your code: Run

The golf ball location should appear on the screen.

The example at the right generated a point at 119,21.

Execute the code a few more times.

Verify the golf ball is placed at a different place each time.

**Tech Tip:** The menu [a A #] obtained by pressing the [window] might make it easier to type your text "golf ball at".

```
EDITOR: GOLF
PROGRAM LINE 0007

# Random Simulation
from random import *
import ti_plotlib as plt

x1=randint(10,150)
y1=randint(10,110)
print("golf ball at:",x1,",",y1)

Fns... a A # Tools Run Files
```

```
PYTHON SHELL

>>> # Shell Reinitialized
>>> # Running GOLF
>>> from GOLF import *
golf ball at: 119 , 21
>>> |

Fns... a A # Tools Editor Files
```

**TEACHER NOTES** 

**Teacher Tip:** This lesson uses double quotes for string values. Python allows for both double and single quotes. However, if a "string" starts with double quotes it must end with double quotes. Likewise, if it starts with a single quote is must end with a single quote.

7. You may choose to keep x1 and y1 as any integer between [10,150] and [10,110] or you may choose to make them multiples of 10 for easier linear calculations when making your golf swing.

If you modify your code to:

```
x1 = randint(1,15)*10

y1 = randint(1,11)*10
```

your golf ball coordinates will always be multiples of 10.

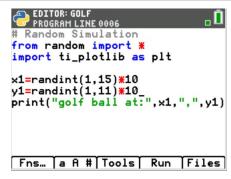

8. Add in three lines of code to generate x2, y2 and print the location of the golf hole.

**Tech Tip:** The menu [Tools] obtained by pressing the [zoom] button will allow you to copy and paste lines. You might find it easier to modify a line rather than add the entire line.

9. There is a 1/15 chance the x1 and x2 values will match, creating an undefined slope. To fix this problem, add the lines:

```
if x1 == x2:
x2 += 5
```

This will ensure the points don't match.

10. The user will enter the slope as a fraction. To store the fraction as an evaluated float value, use the eval function with the input function.

```
Fns \rightarrow I/O \rightarrow eval
Fns \rightarrow I/O \rightarrow input
m = eval(input("enter the slope: "))
```

```
EDITOR: GOLF
PROGRAM LINE 0012

plt.cls()
x1=randint(1,15)*10
y1=randint(1,11)*10
print("golf ball at:",x1,",",y1)

x2=randint(1,15)*10
y2=randint(1,11)*10
if x1==x2:
**x2+=5
print("hole at:",x2,",",y2)

Fns... a A # Tools Run Files
```

**TEACHER NOTES** 

11. Execute the code: Run

The program first displays the coordinates for the golf ball and the hole. Next, it asks the user to input the slope.

The lines of code are executed sequentially, meaning in the order they appear on the screen. Before you added the input line, the two print statements appeared.

After the user enters a value for the slope and presses enter, the program terminates.

12. Now, you will set up the plot window. The domain will be [0,160]. The range will be [0,120]. Because the window is so large, we will set the grid scale to count by 10.

```
Add the two lines
plt.window(0,160,0,120)
plt.grid(10,10,"dot")
```

\*Both commands can be found using the path

```
Fns → Module → ti_plotlib
```

13. You can plot a point in any color imaginable.

The command from the plot library is color(red, green, blue).

The values for each color parameter can be any integer from 0-255.

Example colors:

```
red color(255,0,0)
green color(0,255,0)
magenta color(255, 0, 255)
plum color(221,160,221)
```

The color function can be found using:

```
Fns → Module → TI-PlotLib → Draw → color
```

```
EDITOR: GOLF
PROGRAM LINE 0018

if x1==x2:

x2+=5
print("hole at:",x2,",",y2)

m=eval(input("enter the slope: "

))

plt.window(0,160,0,120)
plt.grid(10,10,"dot")

plt.color(255,0,255)

Fns... a A # Tools Run Files
```

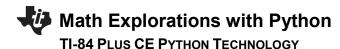

# Putt-Putt with Python TEACHER NOTES

Choose any values you like for red, green and blue as long as they are integers between 0-255.

14. To plot the point, use the plt.plot (x, y, mark) command.

```
Fns \rightarrow Modul \rightarrow TI-PlotLib \rightarrow Draw \rightarrow plot
```

Use your random integer variables x1 and y1 for the coordinates.

```
plt.plot(x1, y1, "o")
```

Execute the code. Run

Notice the order.

- Display ball and hole location Request slope
- 2. After the slope is entered graph the ball
- 3. Immediately clear the graph

Sequentially, the program executes the code. Don't worry that it immediately clears the graph, we will address this on the next step.

Run the code a few more times.

Does the code generate a new golf ball location each time?

Are you satisfied with the color of your golf ball?

If not, experiment with various values for red, green and blue.

15. To clear the print and input lines, add

```
plt.cls()
```

after the slope input line.

To make the plot stay on the screen until the user presses [clear], add the line plt.show\_plot().

Both commands can be found in

```
Fns \rightarrow Modul \rightarrow TI-PlotLib
```

```
print("hole at:",x2,",",y2)

m=eval(input("enter the slope: "
))

plt.window(0,160,0,120)
plt.grid(10,10,"dot")

plt.color(255,0,255)
plt.plot(x1,y1,"o")

Fns... a A # Tools Run Files
```

# Putt-Putt with Python TEACHER NOTES

16. Execute the code: Run

After entering the slope, does the screen clear before it graphs? Does the graph with the plotted ball stay until you press [clear]?

- 17. Before the plt.show plot() add two lines.
  - 1. Change the plot color to any color you like.
  - 2. Plot the coordinates x2,y2 to represent the golf hole.

Execute your code. Verify the golf ball and the golf hole appear at different locations and have different colors.

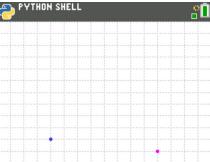

18. The last step is to graph an equation using the user's slope, the golf ball coordinate x1,y1 and the hole's x2 value.

Recall, 
$$y = m(x - x1) + y1$$
.

Use m, x2, x1, and y1 to calculate the user's y value called uy

$$uy = m^*(x^2 - x^1) + y^1$$

Change the plot color. The example to the right changes the color to black.

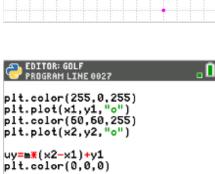

Fns. a A # Tools Run Files

plt.show\_plot()

19. Plot the line.

```
The command is plt.line(x1, y1, x2, y2, "mode") 

Fns \rightarrow Modul \rightarrow ti-plotlib \rightarrow draw \rightarrow line 

plt.line(x1, y1, x2, uy, "arrow")
```

\*\*Make sure you plotted uy NOT y2.

You want the line to reflect the user's slope.

```
plt.color(255,0,255)
plt.plot(x1,y1,"o")
plt.color(60,60,255)
plt.plot(x2,y2,"o")

uy=m*(x2-x1)+y1
plt.color(0,0,0)
plt.line(x1,y1,x2,uy,"arrow")

plt.show_plot()

Fns_ a A # Tools Run Files
```

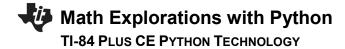

### 20. Try your game out.

If you enter the correct slope, do you make the shot? The example at the top is an example of a correct shot.

If you enter the incorrect slope, do you miss the shot?

The example at the bottom is an example of an incorrect shot

# **Putt-Putt with Python**

**TEACHER NOTES** 

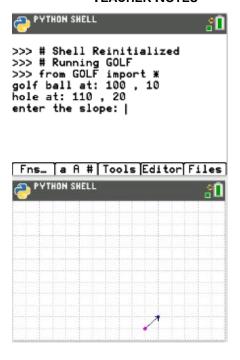

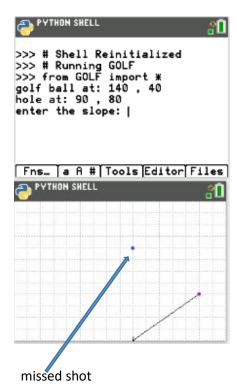

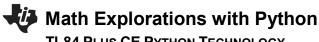

#### **TI-84 PLUS CE PYTHON TECHNOLOGY**

21. Shouldn't the program tell the user if the shot was a "hole in one" or a "miss"?

First, change the pen color above the plt.show pot.

22. Now check to see if the calculated value uy equals y2.

```
if uy == y2:
  plt.text at(1, "hole in one", "right")
else:
  plt.text_at(1,"you missed","right")
```

\*plt.text\_at can be found in the Menu using: Fns  $\rightarrow$  Module  $\rightarrow$  ti-plotlib  $\rightarrow$  draw  $\rightarrow$  text at \*if..else.. can be found in the Menu using: Fns  $\rightarrow$  Ctl  $\rightarrow$  if..else..

23. Execute your program many times.

If you answer a question correctly, does it say "hole in one"? If incorrect, does it say "you missed"?

Can you modify the code to display "you missed" and "hole in one" in different colors?

## **Putt-Putt with Python**

**TEACHER NOTES** 

```
EDITOR: GOLF
PROGRAM LINE 0029
plt.color(255,0,255)
plt.plot(x1,y1,"o")
plt.color(60,60,255)
plt.plot(x2,y2,"o")
uy=m*(x2-x1)+y1
plt.color(0,0,0)
plt.line(x1,y1,x2,uy,"arrow")
plt.color(0,128,128)
plt.show_plot()
Fns. a A # Tools Run Files
```

```
EDITOR: GOLF
PROGRAM LINE 0032
plt.color(0,0,0)
plt.line(x1,y1,x2,uy,"arrow")
plt.color(0,128,128)
if uy==y2:
 •plt.text_at(1,"hole in one","r
     ight")
 *plt.text_at(1,"you missed"."ri
ght")_
plt.show_plot()
Fns... a A # Tools Run Files
```

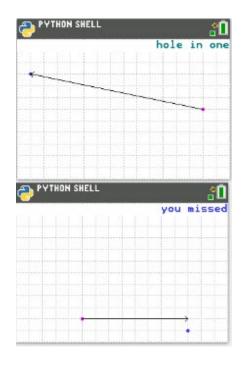

m = eval(input("enter the slope:"))

fraction = input("enter the slope:")

numeric approximation.

m = eval(fraction)

Modify, the line:

to

24. **Extension:** Add text to display the equation of the line segment

25. You need to store the fraction as text before the program evaluates the

# **Putt-Putt with Python**

**TEACHER NOTES** 

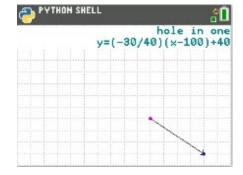

```
PROGRAM LINE 0015
fraction=input("enter the slope:
```

# $\times 2$ =randint(1,15) $\times 10$ y2=randint(1,11)\*10if x1==x2: ••×2+=5 print("hole at:",x2,",",y2) m=eval(fraction) plt.cls() Fns... a A # Tools Run Files

26. To print the equation in the form  $y = m(x - x_1) + y_1$ , you will need to combine words such as "y=" with variable values.

In coding, letters, numbers, and symbols are called string values. When you put quotes around string values the python editor changes the font color to green.

To concatenate, or add together, strings and variables use the plus symbol. In algebra, you combine like terms. In Python, you cannot combine a string with a numeric variable unless you type cast the numeric value to a string using the function str().

For example, "y=(" + fraction is a valid concatenation because the variable fraction is already a string storing the text entered from the user.

However, to combine ")x-" + x1 is not valid because x1 is a float variable containing a numeric value. To combine these values using type casting you would enter ")x-" + str(x1).

To store the entire equation as one string variable named eq type eq = "y=(" + fraction + ")(x-" + str(x1) + ")+" + str(y1)

```
..0
if x1==x2:
• •×2+=5
print("hole at:",x2,",",y2)
fraction=input("enter the slope:
m=eval(fraction)
eq="y=("+fraction+")(x-"+str(x1)
+")+"+str(y1)_
plt.cls()
plt.windów(0,160,0,120)
Fns... a A # Tools Run Files
```

# Math Explorations with Python TI-84 Plus CE Python Technology

# Putt-Putt with Python TEACHER NOTES

**Tech Tip:** Remember the [a A #] menu under the [window] button is helpful for typing text.

27. To display the equation you will use the text\_at() command. The text\_at command has three parameters, or values it needs to function.

```
plt.text at(row, text, alignment)
```

The row values range from 1 at the top to 13 at the bottom of the screen. The text is a string value so it is typed using quotes unless using a variable. The alignment can be left, center or right.

If you type plt.text\_at(2, eq, "right") your equation will appear in the top right corner of the screen on the second line.

Decide where you want to display the equation, then add the last line of the code.

### 

### 28. Challenge:

Modify your code to ask the user for the slope AND the y-intercept.

Use the equation y = mx + b to calculate the user's y value (uy) using m, b, x2.

\*\*To save this file and make a new copy
Select the Files Menu from either the Python Shell or Editor.

Move the Arrow Next to the file "Golf"

Select Manage

Replicate Program

Notice, the File Manager says Current Name: GRAPH Name =

Give the new file a name such as GRAPH2, then select Ok.

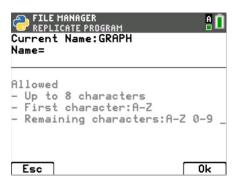

**TEACHER NOTES** 

```
# Random Simulation
from random import *
import ti_plotlib as plt
plt.cls()
x1=randint(1,15)*10
y1=randint(1,11)*10
print("golf ball at:",x1,",",y1)
x2=randint(1,15)*10
y2=randint(1,11)*10
if x1==x2:
x2+=5
print("hole at:",x2,",",y2)
fraction=input("enter the slope: ")
m=eval(fraction)
#altered eq code for the challenge
eq = "y=(" + fraction + ")x + " + str(b)
#new code for the challenge
b=eval(input("enter the y-intercept: "))
plt.cls()
plt.window(0,160,0,120)
plt.grid(10,10,"dot")
plt.color(255,0,255)
plt.plot(x1,y1,"o")
plt.color(60,60,255)
plt.plot(x2,y2,"o")
#altered uy code for the challenge
uy=m*x2+b
plt.color(0,0,0)
plt.line(x1,y1,x2,uy,"arrow")
plt.color(0,128,128)
if uy==y2:
 plt.text_at(1,"hole in one","right")
else:
 plt.color(60,60,255)
 plt.text_at(1,"you missed","right")
plt.text_at(2,eq,"right")
plt.show_plot()
```